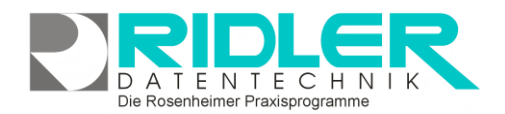

# adad95

# <span id="page-0-0"></span>**Rezepte:**

Rezepte sind in der täglichen Arbeit eines Leistungserbringers der Dreh- und Angelpunkt. Im adad95 ist das nicht anders. Die Rezeptmaske ist die Maske mit den meisten Funktionen und wird in der täglichen Arbeit am häufigsten benutzt.

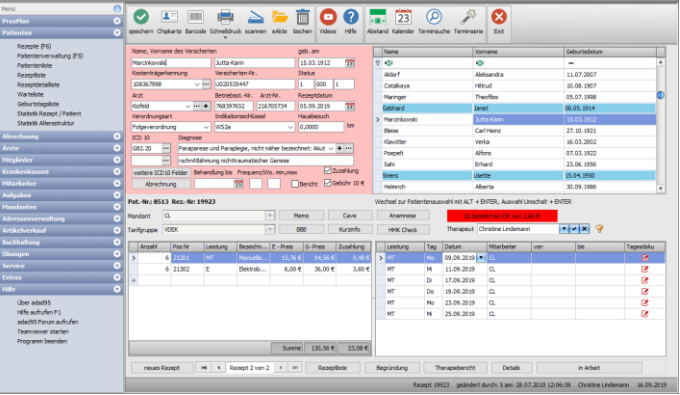

# Inhaltsverzeichnis:

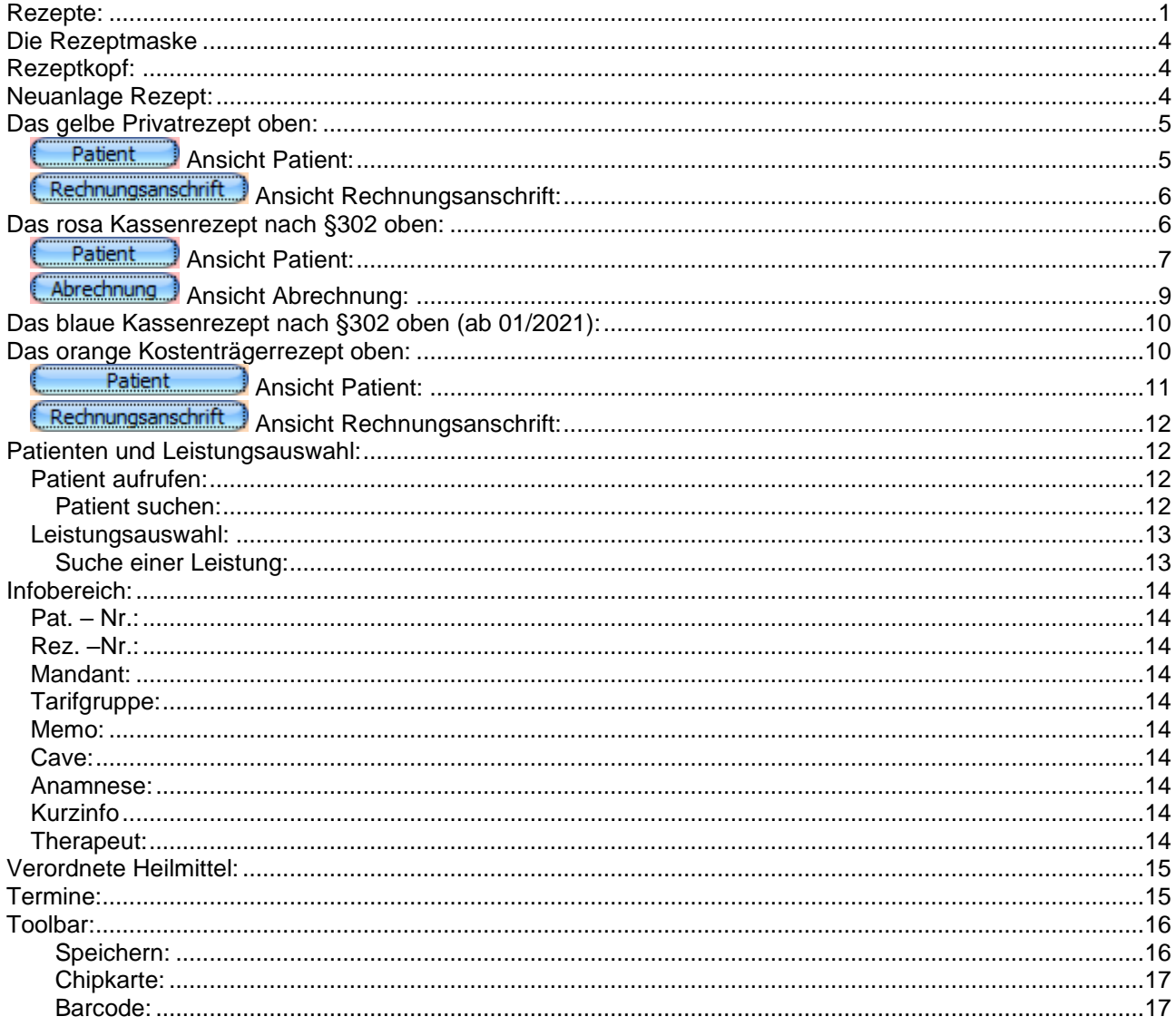

Ausgabe:09.01.2024

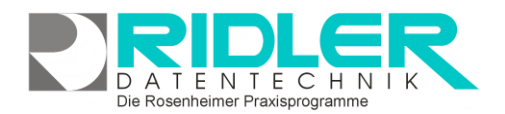

adad95

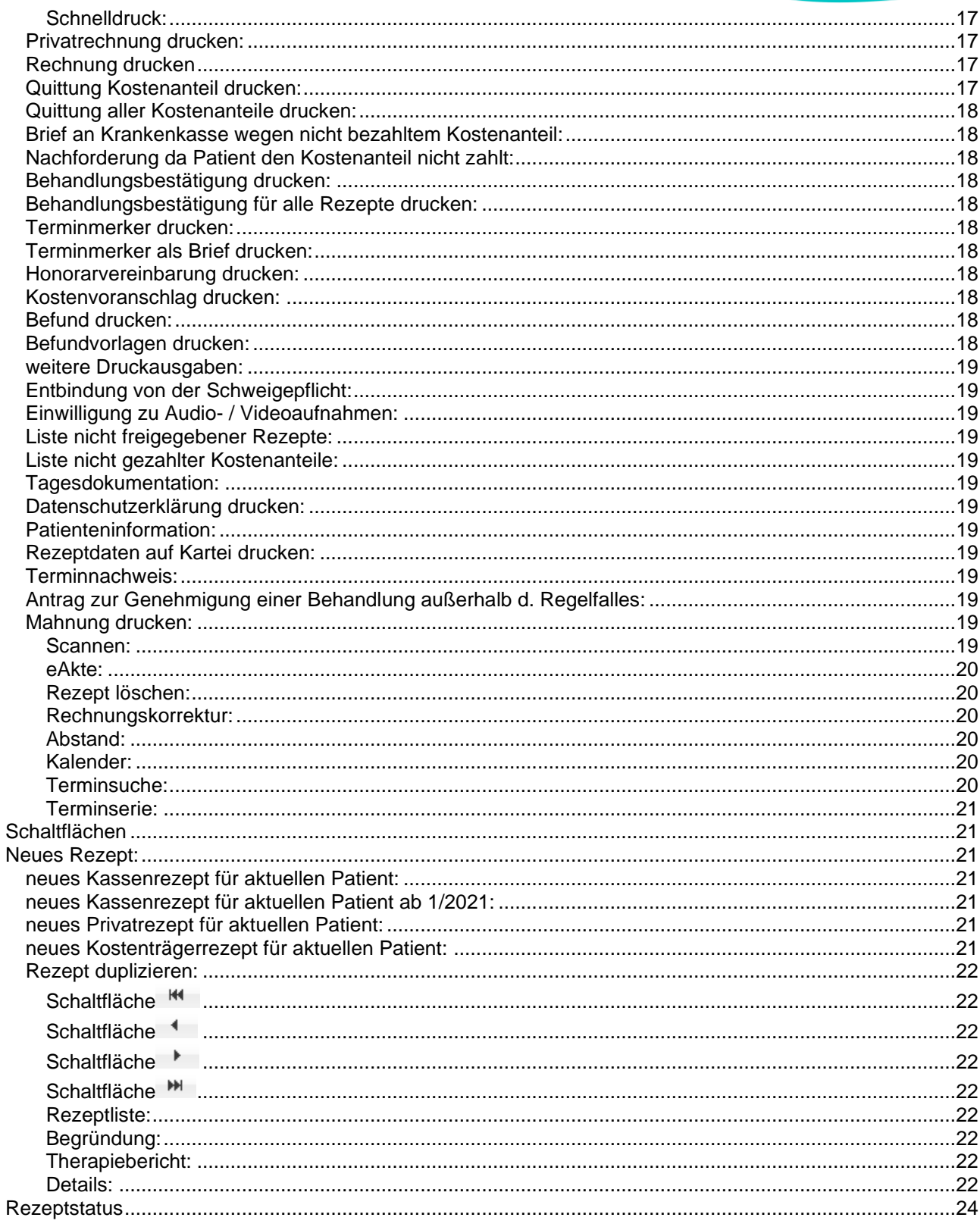

adad95 - Rezepte

Ausgabe:09.01.2024

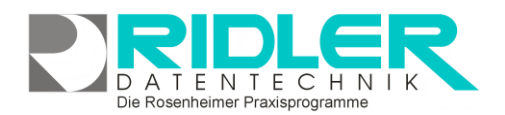

# adad95

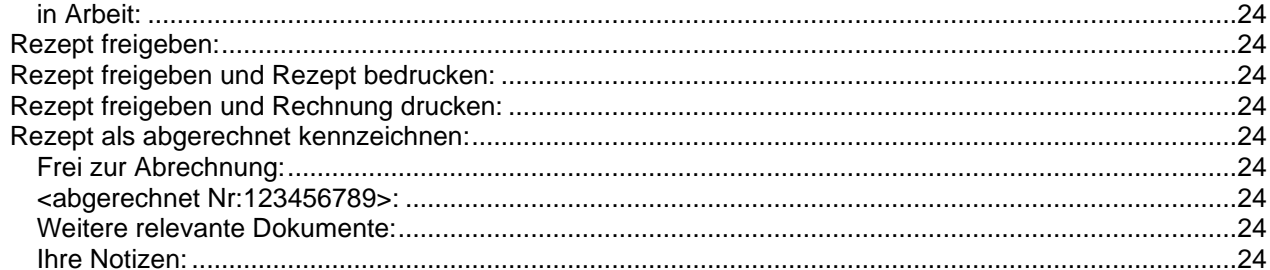

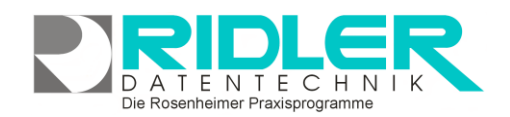

# <span id="page-3-0"></span>**Die Rezeptmaske**

Die Rezeptmaske wurde zur Beschreibung in folgende Bereiche unterteilt. Oben links befindet sich der **Rezeptkopf (1)**. Rechts daneben die **Patienten** oder **Leistungsauswahl (2)**. In der Mitte der Maske befindet sich ein **Infobereich (3)**. Unten links eine Tabelle für die verordneten **Heilmittel (4)** und rechts daneben eine weitere Tabelle für die dazugehörigen **Termine (5)**. Ganz oben befindet sich die **Toolbar (6)** und ganz unten Leiste mit weiteren **Schaltflächen (7).**

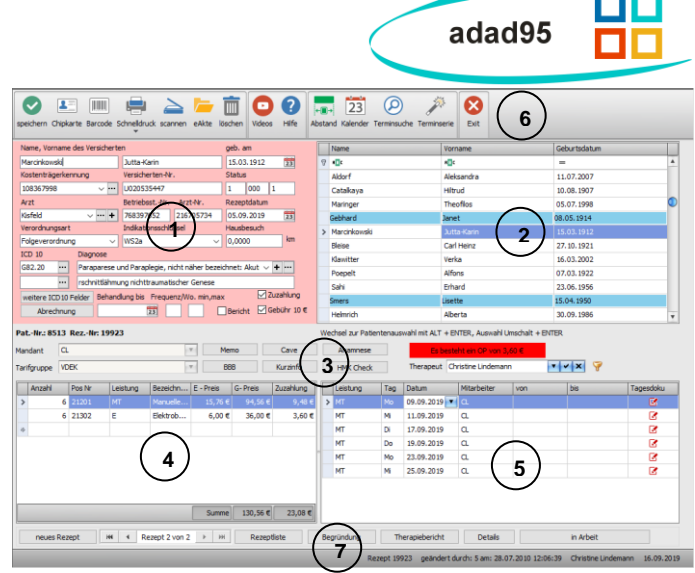

# **Rezeptkopf:**

<span id="page-3-1"></span>adad95 unterscheidet vier Rezeptarten:

- Gelb das **Privatrezept**, hier ist der Patient selbst der Rechnungsempfänger.
- Rosa das alte **Kassenrezept**, hier erfolgt die Abrechnung per Sammelabrechnung im Datenträgeraustausch (DTA) nach §302 mit den gesetzlichen Krankenkassen.
- Blau das neue Kassenrezept, gültig ab 01.01.2021
- Orange das **Kostenträgerrezept** (BG, Post-A, Sozialamt, Wehrbereichsverwaltung-Bundeswehr, Bundespolizei-BGS), diese Rezepte werden direkt an den Kostenträger adressiert und als **Papierrechnung** ohne DTA abgerechnet.
- Dunkel Orange **Kassenrezept** das durch den Nachforderungs- oder Rechnungskorrekturassistenten angelegt wurde.

Für jede Art der Rechnungsstellung (Rezeptart) werden andere Angaben im Rezeptkopf benötigt. Aus diesem Grund ist der Rezeptkopf je nach Rezeptart anders aufgebaut und farblich anders hinterlegt.

# <span id="page-3-2"></span>**Neuanlage Rezept:**

Vor Neuanlage eines Rezeptes wird zuerst der Patient in die Patientenkartei aufgenommen. Von dort wechselt man mit **F5** zur Rezeptmaske. Dabei übernimmt adad95 die Daten der Patientenkartei in die Rezeptmaske. Falls zu diesem Patienten bereits Rezepte gespeichert sind, wird das letzte Rezept angezeigt.

Rezeptliste Über die Schaltfläche **Rezeptliste** sind ggf. weitere Rezepte zu diesem Patienten abrufbar.

Mit Klick auf die Schaltfläche **neues Rezept** kann per Auswahl ein neues Kassenrezept, ein (neues Rezept) neues Kostenträgerrezept oder ein neues Privatrezept jeweils für den aktuellen, gewählten

Patienten angelegt werden. Mit der Option **Rezept duplizieren** wird das angezeigte Rezept dupliziert. Dabei werden alle bestehenden Daten übernommen und das Tagesdatum als Rezeptdatum vorgeschlagen. Nach Ergänzung (Abklicken im 3-Monatsplaner, Planung in PraxPlan) der Behandlungstermine ist das Rezept bereits fertig zur Freigabe für die Rechnungslegung.

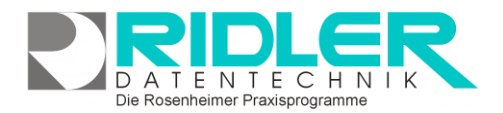

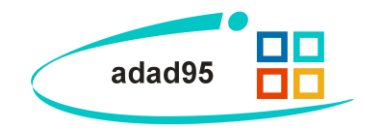

# <span id="page-4-0"></span>**Das gelbe Privatrezept oben:**

Falls der Patient bereits als Kassen- oder Kostenträgerpatient in der Patientenkartei geführt wird, bleibt dies unverändert. Mit **F5** wechselt man zur Rezeptmaske.

(neues Rezept) Mit Klick auf die Schaltfläche **neues Rezept** wird mit der Auswahl ein **neues Privatrezept für den aktuellen Patienten** angelegt. Dabei wird als Tarifgruppe die Standardtarifgruppe

Privatrezept vorgelegt (Menü Extras –Einstellungen –Rezept –Standardtarifgruppe Privatrezept). Handelt es sich um einen reinen Privatpatienten, wird die in der Krankenkasse hinterlegte Tarifgruppe vorgeschlagen und die jeweils verfügbaren Leistungen und Preise angezeigt.

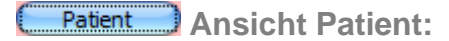

<span id="page-4-1"></span>**Name**, **Vorname** und **Geburtsdatum** des Versicherten sind Pflichtangaben und sind für die für die Speicherung des Rezeptes erforderlich. Die o.g. Felder sind gleichzeitig Suchfelder.

Beispiel: wird der Patient Müller gesucht, einfach Mü eingeben und ggf. noch die Anfangsbuchstaben des Vornamens. adad95 filtert sofort nach jedem Buchstaben (auch Geburtsdatum) und zeigt das Suchergebnis im rechten Fenster (Bereich 2) an.

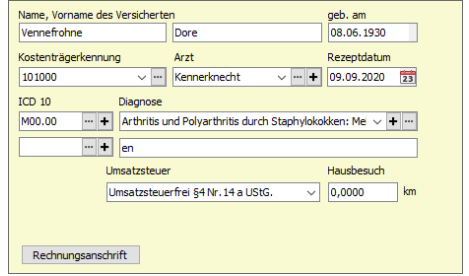

**Kassen-Nr.:** Die Krankenkassennummer ist für Privatrezepte nicht erforderlich. Falls gewählt, wird statt der Standardtarifgruppe Privatrezept die in der Kassenstammanlage hinterlegte Tarifgruppe mit Leistungen und Preisen vorgeschlagen.

**T** zeigt eine Auswahlliste aller Krankenkassen.

zeigt eine Auswahlliste privater Krankenkassen mit Autofilterzeile und Volltextsuche.

**Arzt:** Der verordnende Arzt kann angegeben werden. Das Eingabefeld ist gleichzeitig Suchfeld für Name des Arztes. Bitte bedenken, ohne Arztangabe erhalten Sie keine statistischen Auswertungen.

 $\overline{\textbf{v}}$ zeigt die sortierte und gefilterte Auswahlliste aller Ärzte nur Name / Vorname.

m, zeigt eine ausführliche Auswahlliste aller Ärzte mit Autofilterzeile und Volltextsuche.

ш ruft Ärzteverwaltung zur Neuanlage eines Arztes auf.

**Rezeptausstellungsdatum:** Soweit angegeben, wird das Verordnungsdatum auf der Privatrechnung mit angedruckt. Das Rezeptausstellungsdatum steuert stichtagsbezogen die Preisanzeige der Leistungen.

**ICD 10:** Offiziell wird vom Arzt nur noch der [ICD 10 Code](http://de.wikipedia.org/wiki/Internationale_statistische_Klassifikation_der_Krankheiten_und_verwandter_Gesundheitsprobleme) (Internationale statistische Klassifikation der Krankheiten) als Diagnose eingegeben. adad95 schlüsselt diesen Code in das Feld Diagnose als Langtext um. Dies entlastet den Praxisalltag!

zeigt eine Auswahlliste aller mit adad95 mitgelieferten ICD10 Codes mit Autofilterzeile und Volltextsuche.

**Diagnose:** Die Diagnosefeld ist gleichzeitig Suchfeld und filtert je eingegebenen Buchstaben. Soweit angegeben, wird die Diagnose auf der Privatrechnung gedruckt. Die zweite Diagnosezeile wird, falls benutzt, ebenfalls auf der Privatrechnung mit angedruckt.

ш zeigt die sortierte Auswahlliste aller als Vorschlag aufgenommenen Diagnosen.

**+ fügt die Diagnose der Diagnosevorschlagsliste zu.** 

erlaubt die Pflege (Korrektur, Löschen) der Diagnosevorschlagsliste.

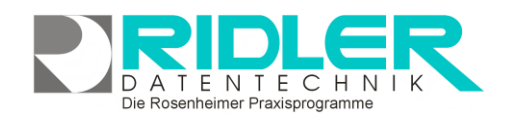

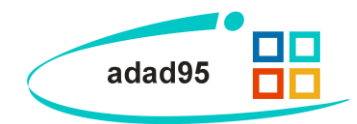

**Umsatzsteuer:** Seit Anfang 2012 wurde der Bereich Umsatzsteuerpflicht klar geregelt. Alle, auf ärztliche Verordnung erbrachte Leistungen, sind befreit von jeglicher Umsatzsteuer. Nicht vom Arzt verordnete Leistungen, die aber von Krankenkassen übernommen werden, unterliegen der Umsatzsteuer zum ermäßigten Satz. Leistungen, welche nicht von Kassen erstattet werden (Hot Stone Massage usw.) sind zum vollen Satz umsatzsteuerpflichtig. adad95 zeigt folgende Auswahl:

- **Umsatzsteuerfrei §4 Nr. 14a UStG.**
- **z** Zuzüglich vollem Steuersatz.
- **zuzüglich ermäßigtem Steuersatz.**

Soweit die Verordnung mit Steuersatz erfaßt wird, erzeugt adad95 entsprechende Buchungen und bereitet die enthaltene Umsatzsteuer zur Vorsteuerausweisung vor.

<span id="page-5-0"></span>**Hausbesuch:** Zur Berechnung des Wegegeldes je km wird der einfache Weg zwischen Praxis und Wohnung des Patienten in **km** eingegeben.

# **Examples Ansicht Rechnungsanschrift:**

Bei der Neuanlage eines Privatrezeptes werden die Adreßdaten aus der Patientenkartei übernommen. Falls in der Patientenkartei ein abweichender Rechnungsempfänger angegeben wurde, findet dieser Verwendung.

Für den Sonderfall abweichender Rechnungsempfänger nur für dieses Rezept, kann die Adresse ohne Auswirkung auf die Patientenkartei beliebig geändert werden.

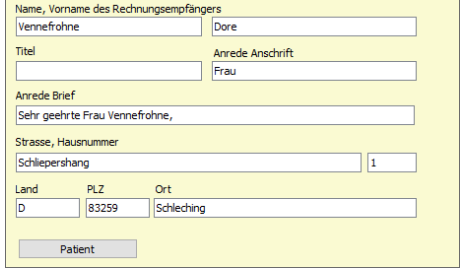

Änderungen in der Patientenkartei wirken sich nur dann im Rezept aus, wenn mit der Tastenkombination **[STRG+ F5]** die Patientendaten erneut geladen werden.

## <span id="page-5-1"></span>**Das rosa Kassenrezept nach §302 oben:**

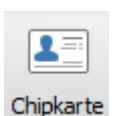

Jeder gesetzlich Versicherte besitzt eine Gesundheitskarte. Mittels [Kartenleser](http://www.adad95.de/adad95Zubehör.aspx) wird der Patient in wenigen Sekunden in die Patientenkartei aufgenommen oder soweit bereits vorhanden, per Einlesen der Gesundheitskarte

gesucht und der Datensatz ggf. aktualisiert. Es wird dringend empfohlen, Versicherte grundsätzlich per Gesundheitskarte zu überprüfen, denn Patienten teilen einen i.d.R. einen Kassenwechsel oder Umzug nicht mit.

Klick auf die Schaltfläche **Chipkarte** liest, soweit ein Chipkartenle-

ser im adad95 - System konfiguriert wurde, die Versichertendaten von der Chipkarte ein. Die Chipkarte wird mit Chip **nach vorne und oben** gerichtet in das Kartenlesegerät geführt.

Natürlich kann auch ohne Kartenleser der Patient in die Patientenkartei aufgenommen oder gesucht werden. Die Suche von Patienten kann auch in der Rezeptmaske erfolgen.

Mit Klick auf die Schaltfläche **neues Rezept** wird mit der Auswahl ein **neues Kassenrezept**  (neues Rezept)

**für aktuellen Patienten** angelegt. Dabei wird als Tarifgruppe die Standardtarifgruppe Kassenrezept vorgelegt (Menü Extras –Einstellungen –Rezept –Standardtarifgruppe Kassenrezept). Ist bereits die IK.-Nummer der Krankenkasse erfaßt, wird die in der Krankenkasse hinterlegte Tarifgruppe vorgeschlagen und die jeweils verfügbaren Leistungen und Preise angezeigt.

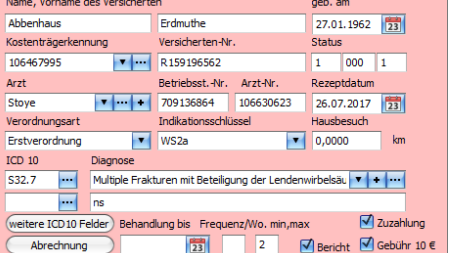

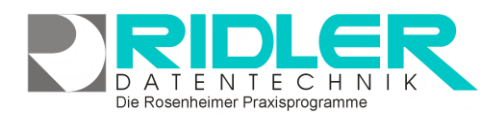

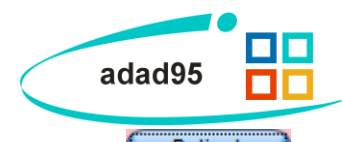

Der rote Rezeptkopf für §302 Kassenrezepte gliedert sich in zwei Ansichten. Die Ansicht **Entent** hält die rezept– und patientenbezogenen Daten. Die Ansicht **Labrechnung i** zeigt Eingabefelder für spezielle Abrechnungssituationen. Mit Klick auf die Schaltflächen wird zwischen den Ansichten gewechselt.

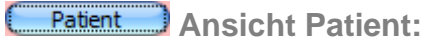

<span id="page-6-0"></span>Die Patientendaten werden aus der Patientenkartei gelesen und bei Neuanlage zum Rezept gespeichert. Daher wirken sich Änderungen in der Patientenkartei nur dann aus, wenn diese Änderungen mit der Tastenkombination **[STRG+ F5]** erneut geladen werden.

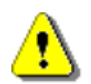

*TIPP: Sollten Sie selbst abrechnen, so übertragen Sie diese Daten immer von* der Versichertenkarte des Patienten. Die Angaben des Arztes auf dem Rezept sind nicht immer aktuell. Einfacher geht es mit dem Einlesen der Daten auch über den Chipkartenleser.

**Name**, **Vorname** und **Geburtsdatum** des Versicherten sind Pflichtangaben und sind für die für die Speicherung des Rezeptes erforderlich. Die o.g. Felder sind gleichzeitig Suchfelder mit Autofilterfunktion.

Beispiel: wird der Patient Müller gesucht, einfach Mü eingeben und ggf. noch die Anfangsbuchstaben des Vornamens. adad95 filtert sofort nach jedem Buchstaben (auch Geburtsdatum) und zeigt das Suchergebnis im rechten Fenster (Bereich 2) an.

**Kassen-Nr.:** Die Krankenkassennummer ist die 7-stellige IK.-Nummer der Krankenkasse, so wie auf der Gesundheitskarte angegeben. Wird die IK.-Nr. von der ärztlichen Verordnung (ohne Chipkartenleser) übernommen, ist diese oftmals 9-stellig angegeben, dann sind für adad95 Eingabe die ersten zwei Stellen zu ignorieren. Sobald die Krankenkasse dem Rezept zugeordnet ist, wird die in der Kassenstammanlage hinterlegte Tarifgruppe mit Leistungen und Preisen vorgeschlagen. Die Kassennummer kann abweichend von der Patientenkartei angegeben werden und gilt dann nur für dieses Rezept.. Dies ist z.B. bei Kassenwechsel oder Unfall BG erforderlich.

× zeigt eine Auswahlliste aller Krankenkassen.

zeigt eine Auswahlliste der gewählten Kassenart (Privatrezept = private Krankenkassen, Kassenrezept = gesetzliche Kostenträger) mit Autofilterzeile und Volltextsuche.

**Versicherten-Nr.:** Die persönliche Versichertennummer des Patienten. Diese ist seit Einführung der neuen Gesundheitskarte eindeutig.

**Versichertenstatus:** Der Versichertenstatus gemäß Gesundheitskarte. Der Status besteht aus fünf Zeichen. Die erste Stelle enthält 1=Mitglied, 2=Angehöriger, 3=Rentner.

Die zweite, dritte und vierte Stelle enthält Informationen zu Stichprobenzuordnung der Kostenträger.

Die fünfte Stelle enthält Angeben zum Rechtskreis (ost / west) oder Angaben zu bes. Versorgungsformen (siehe TA 8.1.1 Anlage 3 Version 7).

**Arzt:** Der verordnende Arzt muß beim Kassenrezept angegeben werden. Die Auswahl des Arztes erfolgt durch Eingabe des Familiennamens. Das Eingabefeld ist gleichzeitig ein Suchfeld mit Autofilterfunktion. Mit Angabe des Arztes werden automatisch die Angaben von Betriebsstättennummer und Arztnummer aus der Ärztestammanlage übernommen.

× zeigt eine gefilterte Auswahlliste der Ärzte.

zeigt eine ausführliche Auswahlliste mit Autofilterzeile und Volltextsuche.

ш ruft Ärzteverwaltung zur Neuanlage eines Arztes auf.

**Betriebsstättennummer:** Der Arzt kann in mehreren Praxen / Orten praktizieren und deshalb mehrere Betriebsstättennummern führen. Falls dies der Fall ist, ist für jede Betriebsstättennummer eine eigene Arzt-

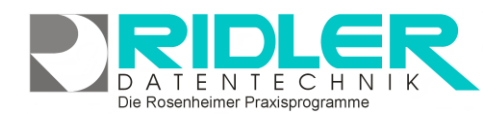

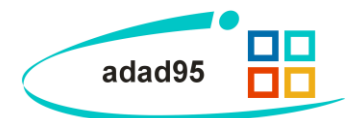

stammanlage anzulegen. Die Betriebsstättennummer wird automatisch aus der Ärztestammanlage übernommen, kann jedoch für das aktuelle Rezept noch manuell geändert werden.

**Arzt-Nr:** Die Arztnummer ist lebenslang vergeben und kennzeichnet den verordnenden Arzt eindeutig. Die Arztnummer wird automatisch aus der Ärztestammanlage übernommen, kann jedoch für das aktuelle Rezept noch manuell geändert werden.

**Rezeptdatum:** Das Rezeptausstellungsdatum ist zur Abrechnung erforderlich und steuert stichtagsbezogen die Preisanzeige der Leistungen. adad95 überwacht die Frist zwischen Rezeptausstellungsdatum und Behandlungsbeginn. In Menü Extras –Einstellungen –Rezept kann die Vorbelegung mit Tagesdatum gewählt werden.

**Verordnungsart:** Gemäß Heilmittelkatalog gibt es Erstverordnung, Folgeverordnung und Verordnung außerhalb des Regelfalles. Für den HMK Check dienen diese Angaben als Berechnungsgrundlage. Die weiteren Auswahlmöglichkeiten sind zur Anzeige alter Rezepte erforderlich und dürfen nicht mehr verwendet werden. Rezepte mit fehlender Verordnungsart sind ungültig und nicht abrechnungsfähig.

**Indikationsschlüssel:** Der Indikationsschlüssel ist gemäß HMK (Heilmittelkatalog) zu erfassen. Rezepte mit fehlendem Indikationsschlüssel sind ungültig und nicht abrechnungsfähig.

**Hausbesuch:** Zur Abrechnung der Position Wegegeld je km wird die Angabe der einfachen Entfernung in Kilometern von der Praxis zur Patientenadresse benötigt. In der Patientenkartei kann mit Klick auf **D**er Google Maps die Entfernung zur Praxis berechnet und eingetragen werden. Es wird dringend empfohlen hier keine "Schätzwerte" einzutragen. Die Kostenträger prüfen die Entfernung stichprobenweise per Routenplaner.

**ICD 10:** Offiziell wird vom Arzt nur noch der *[ICD 10 Code](http://de.wikipedia.org/wiki/Internationale_statistische_Klassifikation_der_Krankheiten_und_verwandter_Gesundheitsprobleme)* (Internationale statistische Klassifikation der Krankheiten) als Diagnose eingegeben. adad95 schlüsselt diesen Code in das Feld Diagnose als Langtext um.

zeigt eine Auswahlliste aller mit adad95 mitgelieferten ICD10 Codes mit Autofilterzeile und Volltextsuche.

**Diagnose:** Die Diagnosefeld ist gleichzeitig Suchfeld und filtert je eingegebenen Buchstaben. Die Diagnosen dienen nicht nur der Dokumentation, sondern werden beim DTA den Krankenkassen übermittelt. Es können eine oder zwei Diagnosen erfaßt werden Die zweite Diagnosezeile wird, falls benutzt, nicht für eine DTA Kassenabrechnung verwendet.

zeigt die sortierte Auswahlliste der Vorschlagsdiagnosen.

**+ fügt die Diagnose der Diagnosevorschlagsliste zu.** 

erlaubt die Pflege (Korrektur, Löschen) der Diagnosevorschlags-

liste. Durch Klick in die Zeile mit dem Sternsymbol kann ein beliebi-

ger Text eingegeben werden. Betätigen der **[Entertaste]** bestätigt und speichert die Eingabe.

**Behandlung bis:** Es kann ein voraussichtliches Datum für den Behandlungsbeginn ausgewählt. Es dient nicht zur Abrechnung mit den Krankenkassen, sondern lediglich zur Überprüfung der Terminabstände.

**Bericht:** Dies Option wird markiert, wenn der Arzt einen Therapiebericht angefordert hat. Bei markierter Option wird bei der Rezeptfreigabe geprüft, ob die Position x9701 Übermittlungsgebühr, soweit der Tarif dies vorsieht, mit abgerechnet wird.

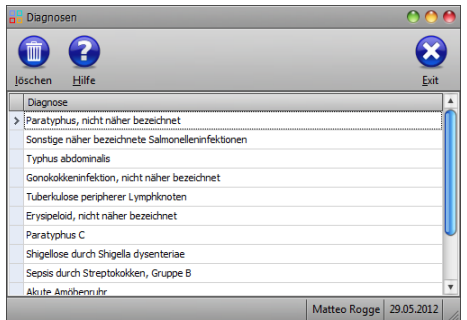

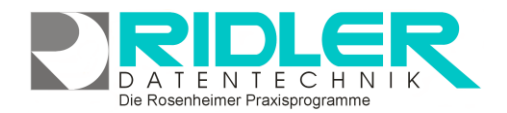

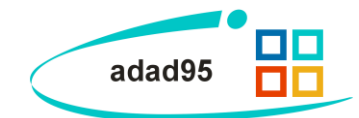

**Gruppe:** Diese Option markiert eine verordnete Gruppentherapie und wird nur zu Dokumentationszwecken verwendet.

**Zuzahlung:** Die Option Zuzahlung schaltet die Zuzahlungsberechnung für dieses Rezept ein. adad95 berechnet automatisch die zu kassierende Anteilsgebühr und legt bereits bei Neuanlage des Rezeptes einen Offenen Posten für Anteil an. Über Schnelldruck kann eine Anteilsrechnung oder eine Quittung für Zuzahlung erzeugt werden. Als Rechnungsdatum verwendet adad95 das Datum der Rezeptanlage. Wer dies anders möchte, kann die Druckvorlage anpassen oder in der Druckmaske das gewünschte (Tages)datum wählen.

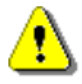

Mitglieder und Angehörige über 18 Jahren sind zuzahlungspflichtig. Eine soziale Befreiung wirkt erst ab einer gewissen Höhe von Selbstbeteiligungen im laufenden Jahr und ist vom Patient schriftlich vorzulegen. Zu Jahresbeginn ist die Befreiung erloschen und muß erst neu erworben werden.

Es besteht ein OP von 17,56 €

Einen Offenen Posten, z.B. Rezeptgebühr mit Zuzahlung zeigt adad95 rot an. Dies ist gleichzeitig die Schaltfläche zum Kassieren.

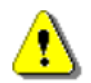

Die offizielle Berechnung der Zuzahlung bei mehreren Leistungen erfolgt zeilenweise. Jede Zeile wird kaufmännisch gerundet und dann wird erst die Gesamtsumme ermittelt.

**Gebühr 10,- €:** Mit Aktivierung der Option Gebühr 10,- € addiert adad95 die Rezeptgebühr zur Zuzahlung. Die Rezeptgebühr wird immer bei der ersten Behandlung fällig. Ist der Patient beim ersten Termin zuzahlungsbefreit, fällt auch keine Rezeptgebühr an. Aus diesem Grund läßt sich die Rezeptgebühr einzeln hinzufügen.

## *<u>Abrechnung</u>* Ansicht Abrechnung:

<span id="page-8-0"></span>Die Felder der Ansicht Abrechnung werden in Ausnahmefällen für die Abrechnung mit den Gesetzlichen Krankenkassen benötigt.

**Keine Zuzahlung trotz schriftlicher Zahlungsaufforderung:** Das Inkassorisiko für die gesetzliche Zuzahlung tragen laut SGB V die Krankenkassen. Der Therapeut ist jedoch verpflichtet den Patienten bei Zahlungsverzug einmal zu mahnen. Zahlt der Patient dann nicht, so kann bei der Abrechnung dieses Feld markiert werden. Die Krankenkassen müssen dann den vollen Preis erstatten.

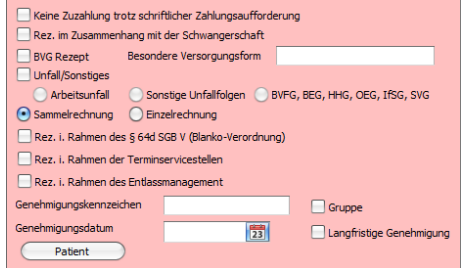

Die Rosenheimer Praxisprogramme - bewährt seit 1987

*TIPP: Die Möglichkeit auf elektronischem Weg einen nicht bezahlten Kostenanteil von den Krankenkassen einzufordern, ist zwar nett, funktioniert aber nur bedingt. Bei den üblichen Fristen für Mahnungen ist das Rezept schon längst abgerechnet. Bei unsicheren 'Kantonisten' sollte man das Rezept möglichst bis zum Ablauf der sehr kurz gehaltenen Mahnfrist nicht abrechnen. Alternativ kann man den Kostenanteil mit einem netten Schreiben und einer Kopie der Mahnung direkt beim Kostenträger einfordern.*

**Verordnung im Zusammenhang mit der Schwangerschaft:** Steht die Verordnung im Zusammenhang mit einer Schwangerschaft, so ist sie immer zuzahlungsbefreit. Sobald der Arzt Schwangerschaftsbeschwerden als Diagnose angibt, gilt die Befreiung für alle Behandlungen.

**BVG Rezept** und **Unfall:** Soweit vom Arzt vorgegeben, ist für Patienten nach dem Bundesversorgungsgesetz oder nach einem Unfall dies zu vermerken.

**Sammelrechnungen:** Üblicherweise werden für Krankenkassen Sammelrechnungen erstellt. Es werden also alle Rezepte einer Krankenkasse (je IK der Versichertenkarte) in einer Rechnung abgerechnet.

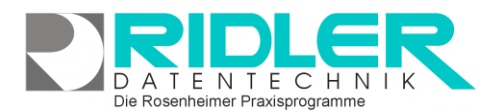

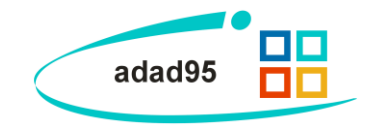

**Einzelrechnungen:** werden automatisch für Patienten mit entsprechender Kennung im Versichertenstatus (5 Stelle = 7 oder 8) erstellt. Darüber hinaus kann die Krankenkasse für bestimmte Versicherte eine Einzelrechnung fordern.

**Rezept im Rahmen des §64d SGB V (Blanko-Verordnung):** Markieren Sie diese Option sofern es sich um eine Blanko Verordnung handelt.

**Rezept im Rahmen der Terminservicestellen:** Markieren Sie diese Option sofern diese auf dem Rezept angegeben ist.

**Rezept im Rahmen des Entlassmanagement:** Markieren Sie diese Option sofern diese auf dem Rezept angegeben ist.

**Genehmigungskennzeichen:** Ist das Rezept außerhalb des Regelfalls und bedarf einer schriftlichen Genehmigung der Krankenkasse ist das Genehmigungszeichen anzugeben**.** Hat die Krankenkasse keines vergeben, schreiben Sie in dieses Feld "fehlt".

**Genehmigungsdatum:** Ist das Rezept außerhalb des Regelfalls und bedarf einer schriftlichen Genehmigung der Krankenkasse ist das Genehmigungsdatum anzugeben**.**

**Gruppe:** Ist das Feld Gruppentherapie auf dem Rezept angegeben ist diese Option zu markieren.

**Langfristige Genehmigung:** Wurde von der Krankenkasse eine langfristige Genehmigung erteilt und liegt ein Genehmigungsdatum und -kennzeichen vor, ist diese Option zu markieren.

# <span id="page-9-0"></span>**Das blaue Kassenrezept nach §302 oben (ab 01/2021):**

Mit dem 01.01.2021 gibt es neue Rezeptformulare. Folgende Änderungen ergeben sich daher in der Rezeptmaske: Der bisherige Indikationsschlüssel wurde in **Diagnosegruppe** und **Leitsymptomatik** getrennt. Neu hinzugekommen ist die Option **Dringlicher Behandlungsbedarf**.

**Diagnosegruppe**: Je nach Auswahl der Diagnosegruppe steht die jeweilige **Leitsymptomatik** zur Verfügung. Mögliche Angaben sind a, b, c oder x.

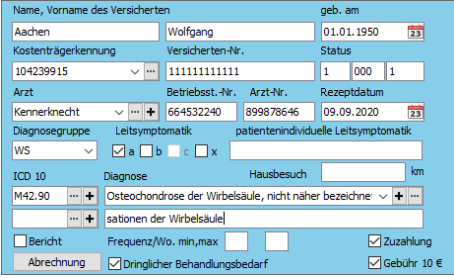

**Patientenindividuelle Leitsymptomatik**: Wurde auf dem Rezept eine individuelle Leitsymptomatik angegeben kann diese hier übertragen werden. Die maximale Zeichenlänge beträgt 70 Zeichen.

**Dringlicher Behandlungsbedarf**: Wurde diese Option vom Arzt auf dem Rezept markiert, muß die Behandlung innerhalb von 14 Tagen nach Rezeptausstellung begonnen werden. Ist dies nicht möglich, verliert das Rezept seine Gültigkeit und kann nicht mehr abgerechnet werden!

# <span id="page-9-1"></span>**Das orange Kostenträgerrezept oben:**

adad95 stellt ein Kostenträgerrezept in der Farbe Orange dar. Patienten mit Kostenträgerrezept können durchaus bereits als normale Kassenpatienten angelegt sein und sind mit der Versichertenkarte aufrufbar, bzw. anzulegen.

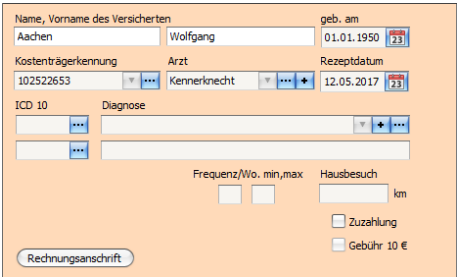

![](_page_10_Picture_1.jpeg)

![](_page_10_Picture_2.jpeg)

Mit Klick auf die Schaltfläche **neues Rezept** wird mit der Auswahl ein **neues Kostenträ-**(neues Rezept) **gerrezept für aktuellen Patienten** angelegt. Dabei wird als Tarifgruppe die Standardtarifgruppe Kostenträgerrezept vorgelegt (Menü Extras –Einstellungen –Rezept –Standardtarifgruppe Kostenträgerrezept). Ist bereits die IK.-Nummer der Krankenkasse erfaßt, wird die in der Krankenkasse hinterlegte Tarifgruppe vorgeschlagen und die jeweils verfügbaren Leistungen und Preise angezeigt.

<span id="page-10-0"></span>Der orange Rezeptkopf für Kostenträgerrezepte gliedert sich in zwei Ansichten. Mit Klick auf die Schaltflächen wird zwischen den Ansichten gewechselt.

![](_page_10_Picture_5.jpeg)

**Name**, **Vorname** und **Geburtsdatum** des Versicherten sind Pflichtangaben und sind für die für die Speicherung des Rezeptes erforderlich. Die o.g. Felder sind gleichzeitig Suchfelder mit Autofilterfunktion. Beispiel: wird der Patient Müller gesucht, einfach Mü eingeben und ggf. noch die Anfangsbuchstaben des Vornamens. adad95 filtert sofort nach jedem Buchstaben (auch Geburtsdatum) und zeigt das Suchergebnis im rechten Fenster (Bereich 2) an.

**Kassen-Nr.:** Die Krankenkassennummer ist die 7-stellige IK.-Nummer der Krankenkasse. Wird die IK.-Nr. von der ärztlichen Verordnung übernommen, ist diese oftmals 9-stellig angegeben, dann sind für adad95 Eingabe die ersten zwei Stellen zu ignorieren. Sobald die Krankenkasse dem Rezept zugeordnet ist, wird die in der Kassenstammanlage hinterlegte Tarifgruppe mit Leistungen und Preisen vorgeschlagen. Die Kassennummer kann abweichend von der Patientenkartei angegeben werden und gilt dann nur für dieses Rezept. Dies ist z.B. Sozialamt oder Unfall BG erforderlich.

**v** zeigt eine Auswahlliste aller Krankenkassen.

zeigt eine Auswahlliste der gewählten Kassenart (Kostenträgerrezept = nur Krankenkassen vom Typ Kostenträger) mit Autofilterzeile und Volltextsuche.

**Arzt:** Der verordnende Arzt muß beim Kassenrezept angegeben werden. Die Auswahl des Arztes erfolgt durch Eingabe des Familiennamens. Das Eingabefeld ist gleichzeitig ein Suchfeld mit Autofilterfunktion. Mit Angabe des Arztes werden automatisch die Angaben von Betriebsstättennummer und Arztnummer aus der Ärztestammanlage übernommen.

 $\overline{\textbf{v}}$ zeigt eine gefilterte Auswahlliste der Ärzte.

zeigt eine ausführliche Auswahlliste mit Autofilterzeile und Volltextsuche.

ш ruft Ärzteverwaltung zur Neuanlage eines Arztes auf.

**Rezeptdatum:** Das Rezeptausstellungsdatum ist zur Abrechnung erforderlich und steuert stichtagsbezogen die Preisanzeige der Leistungen. In Menü Extras –Einstellungen –Rezept kann die Vorbelegung mit Tagesdatum gewählt werden.

**ICD 10:** Offiziell wird vom Arzt nur noch der [ICD 10 Code](http://de.wikipedia.org/wiki/Internationale_statistische_Klassifikation_der_Krankheiten_und_verwandter_Gesundheitsprobleme) (Internationale statistische Klassifikation der Krankheiten) als Diagnose eingegeben. adad95 schlüsselt diesen Code in das Feld Diagnose als Langtext um.

zeigt eine Auswahlliste aller mit adad95 mitgelieferten ICD10 Codes mit Autofilterzeile und Volltextsuche.

**Diagnose:** Das Diagnosefeld ist gleichzeitig Suchfeld und filtert je eingegebenen Buchstaben.

zeigt die sortierte Auswahlliste der Vorschlagsdiagnosen.

×. fügt die Diagnose der Diagnosevorschlagsliste zu.

erlaubt die Pflege der Diagnosevorschlagsliste.

![](_page_10_Picture_230.jpeg)

![](_page_11_Picture_1.jpeg)

![](_page_11_Picture_2.jpeg)

**Hausbesuch:** Zur Abrechnung der Position Wegegeld je km wird die Angabe der einfachen Entfernung in Kilometern von der Praxis zur Patientenadresse benötigt. In der Patientenkartei kann mit Klick auf **D**er Google Maps die Entfernung zur Praxis berechnet und eingetragen werden.

**Zuzahlung:** Die Option Zuzahlung schaltet die Zuzahlungsberechnung für dieses Rezept ein. BG- und Unfallrezepte sind gegenwärtig immer zuzahlungsfrei. Polizei, Bundespolizei und Postbeamten – A sind dagegen zuzahlungspflichtig.

**Gebühr 10,- €:** Mit Aktivierung der Option Gebühr 10,- € addiert adad95 die Rezeptgebühr zur Zuzahlung. Die Rezeptgebühr wird immer bei der ersten Behandlung fällig. Ist der Patient beim ersten Termin zuzahlungsbefreit, fällt auch keine Rezeptgebühr an.

# **ERechnungsanschrift BAnsicht Rechnungsanschrift:**

<span id="page-11-0"></span>Beim Kostenträgerrezept erfolgt die Abrechnung per konventioneller Papierrechnung an den Kostenträger selbst. Als Anschrift wird die Rechnungsanschrift der gewählten Krankenkasse vorgeschlagen. Die Rechnungsanschrift wird zum Rezept gespeichert. Daher wirken sich Änderungen in der Kassenverwaltung nur dann aus, wenn diese Änderungen mit der Tastenkombination **[STRG+ F5]** erneut geladen werden. Neben der Anschrift werden noch, soweit vorhanden, **Genehmigungskennzeichen** und **Genehmigungsdatum** angegeben.

![](_page_11_Picture_239.jpeg)

## <span id="page-11-1"></span>**Patienten und Leistungsauswahl:**

Rechts oben in der Rezeptmaske (Bereich 2) befindet sich die kombinierte Patienten und Leistungsauswahl. Die Liste zeigt je nach Cursorstellung die Leistungs- oder Patientenauswahl. Die Patientenauswahl wird aktiv, wenn Sie den Cursor in das Feld **Name**, **Vorname** oder **Geburtsdatum** im Rezeptkopf des **Patienten** setzen. Die Leistungsauswahl wird angezeigt, wenn Sie den Cursor in die Tabelle **Verordnete Leistungen**(unten links) setzen. Die Auswahl ist jeweils als Liste aufgebaut, in welcher mit geschicktem [Listenhand](Listenhandling.pdf)[ling](Listenhandling.pdf) schnell und präzise Ergebnisse gefunden werden.

## **Patient aufrufen:**

<span id="page-11-2"></span>In der Patientenauswahl werden die Spalten **Name**, **Vorname** und **Geburtsdatum** des Patienten angezeigt. Es werden in der Rezeptmaske keine Patienten angezeigt, die in der Patientenverwaltung als verstorben, verzogen oder als archiviert gekennzeichnet wurden.

## <span id="page-11-3"></span>**Patient suchen:**

Weg 1: Setzen Sie den Cursor in das Feld **Name** des Rezeptkopfes. Geben Sie den Namen ein. Die Patientenauswahl wird entsprechend Ihrer Eingabe gefiltert. Ist der eingegebene Name eindeutig, so wird nach einem kurzen akustischem Signal das letzte (aktuelle) Rezept geladen und angezeigt. Sind mehrere Patienten vorhanden so wechseln Sie in das Feld **Vornamen** und geben Sie den Vornamen ein. Aktive Filterspalten sind der Name und der Vorname des Patienten.

![](_page_11_Picture_240.jpeg)

Die Rosenheimer Praxisprogramme - bewährt seit 1987

Löschen Sie einzelne Buchstaben oder den Gesamten Namen, so wird der Filter entsprechend zurückgesetzt.

Weg 2: Klicken Sie in der Auswahlliste die Spalte in dem sich der Suchbegriff befindet und geben dann den gesuchten Begriff ein. Beispiel: Sie suchen einen Patienten mit dem Vornamen 'Klaus'.

![](_page_12_Picture_1.jpeg)

![](_page_12_Picture_2.jpeg)

Klicken Sie UNTER die Spaltenüberschrift Vorname und geben Klaus ein. Das Aufrufen des so gefundenen Patienten erfolgt durch **Doppelklick** oder **[ENTER]**.

Weg 3:Natürlich können Sie den Patienten auch durch Blättern finden. Mit dem Mausrad können Sie sehr schnell vor und zurückblättern. Die Feinauswahl kann mit den Cursortasten oder mit der Maus erfolgen. Das letzte Rezept des Patienten wird durch **Doppelklick** oder **[ENTER]** geladen.

Mit der Tastenkombination **[ALT+ENTER]** können Sie den Eingabefokus zwischen dem Rezeptkopf und der Auswahlliste hin und her schalten.

Kombinationen der drei Wege sind natürlich auch möglich.

Weg 4: Sie lesen die **Krankenversichertenkarte** ein. Ist der Patient vorhanden, so wird das letzte Rezept des Patienten aufgerufen, Ist der Patient nicht vorhanden, so wird er angelegt.

Versuchen Sie einen Patienten aufzurufen für den noch kein Rezept gespeichert wurde, so erfolgt eine Rezeptneuanlage. Der Cursor wird in die Tabelle **Verordnete Leistungen** gestellt und die Leistungsauswahl wird angezeigt.

#### **Leistungsauswahl:**

<span id="page-12-0"></span>In der Leistungsauswahl werden die Spalten **Positionsnummer**, **Kurzbezeichnung** der Leistung und die **Leistung** angezeigt. Bei den Gesetzlichen Krankenkassen werden die Positionsnummern der Bundeseinheitlichen Heilmittelpositionsnummern angezeigt. Sollte in der Leistungsverwaltung auch die alternative Positionsnummer (**POS Nr. alt**) angegeben worden sein, so wird die alternative Positionsnummer statt der Heilmittelpositionsnummer angezeigt.

Die Felder Mandant, Tarifgruppe in der Mitte der Rezeptmaske und das Rezeptdatum bestimmt die anzuzeigenden Leistungen. Im Auslieferungszustand werden nur Leistungen angezeigt, für die Preise angegeben wurden. Dieses läßt sich unter [Einstellungen](Einstellungen.pdf) / Rezepte ändern. Veraltete Positionen können in der Leistungsverwaltung ausgeblendet werden.

#### <span id="page-12-1"></span>**Suche einer Leistung:**

Weg 1: Klicken Sie in der Tabelle **Verordnete Leistungen** so in die Spalte **Pos Nr.**, **Bezeichnung** oder **Leistung**, daß sich ein Eingabefeld öffnet. Geben Sie nun die **Positionsnummer**, **Leistung** oder **Bezeichnung** ein. Mit **Doppelklick** wird die gewählte Leistung übernommen.

![](_page_12_Figure_14.jpeg)

Die Rosenheimer Praxisprogramme - bewährt seit 1987

Weg 2: Klicken Sie in der Auswahlliste die Spalte in dem sich der

Suchbegriff befindet und geben dann den gesuchten Begriff ein. Beispiel: Sie suchen die Leistung mit der Kurzbezeichnung "MT" Klicken Sie UNTER die Spaltenüberschrift Leistung und geben Sie MT ein. Mit **Doppelklick** wird die gewählte Leistung übernommen.

Weg 3: Natürlich können Sie die Leistungen auch durch Blättern finden. Mit dem Mausrad können Sie sehr schnell vor und zurückblättern. Die Feinauswahl kann mit den Cursortasten oder mit der Maus erfolgen. Die gefundene Leistung wird durch **Doppelklick** übernommen.

Kombinationen der drei Wege sind natürlich auch möglich.

Die farblichen Markierungen in hellgrün und dunkelgrün geben die zur Behandlung möglichen Leistungen an. Diese ergeben sich aus der angegebenen Diagnosegruppe und der Leitsymptomatik.

![](_page_13_Picture_1.jpeg)

![](_page_13_Picture_2.jpeg)

# <span id="page-13-0"></span>**Infobereich:**

Der Infobereich befindet sich unterhalb des Re- $\frac{1}{2}$ zeptkopfes und der Patientenauswahl und er-Tariforuppe BK streckt sich quer über die gesamte Rezeptmaske.

Pat.-Nr.: 4 Rez.-Nr: 3814 **BBB BBB Runzinfo** HMK Check

<span id="page-13-1"></span>**Pat. – Nr.:** zeigt die Nummer des aktuell geladenen Patienten an.

<span id="page-13-2"></span>**Rez. –Nr.:** zeigt die Nummer des aktuell geladenen Rezeptes an. Nach der Neuanlage eines Rezeptes wird statt der Nummer bis zum ersten Speichern der Text **Rezept nicht gespeichert** angezeigt. Vergibt adad95 beim Speichern ist Rezeptnummer 0 ist ein Fehler aufgetreten. Bitte prüfen Sie Ihre Angaben. Mit der Tastenkombination SHIFT+STRG+Page Down oder Page UP kann zur vorherigen oder nächsten Rezeptnummer gesprungen werden.

<span id="page-13-3"></span>**Mandant:** zeigt den "Besitzer" des Rezeptes an. Das Rezept wird für diesen Mandanten abgerechnet und alle Einnahmen werden für diesen Mandanten verbucht. Dieses Feld läßt sich nach dem ersten Erfassen von Leistungen nicht mehr ändern.

<span id="page-13-4"></span>**Tarifgruppe:** bestimmt die Preisliste und den Leistungskatalog für das Rezept.

Bei der Neuanlage eines Rezeptes wird aus der Patientenkartei die Krankenkasse und damit die zugeordnete Tarifgruppe übernommen und automatisch eingestellt. Bei der Änderung der Rezeptart wird die unter Einstellungen angegebene Tarifgruppe vorgeschlagen. Erfassen Sie zum Beispiel für einen Kassenpatienten eine Privatrechnung, so wird die Standard Tarifgruppe für Privatrezepte angezeigt. Bei Privatrezepten können Sie vor der Eingabe der ersten Leistung die Tarifgruppe beliebig wechseln. Bei Kassenrezepten sollte die zur Krankenkasse gehörende Tarifgruppe beibehalten werden. Nur so ist sichergestellt, daß die abrechnungsfähigen Positionsnummern und Preise verwendet werden.

<span id="page-13-5"></span>**Memo:** Zeigt die Eingaben im Feld **Memo** aus der Patientenkartei als eigenes Fenster an.

<span id="page-13-6"></span>**Cave:** Zeigt die Eingaben im Feld **Cave** aus der Patientenkartei als eigenes Fenster an.

<span id="page-13-7"></span>**Anamnese:** Zeigt die Eingaben im Feld **Anamnese** aus der Patientenkartei als eigenes Fenster an.

BBB = Befund - [Beschwerdebild -](BBB.pdf) Bemerkungen**:** Maske mit Eingabefeldern zum Erfassen des Befundes, des Beschwerdebildes und von Bemerkungen.

<span id="page-13-8"></span>**Kurzinfo**: Hier können zusätzliche wichtige Information zum Rezept angegeben werden. Weiter ist es möglich der Information ein Symbol zuzuordnen, welches in der Patientenauswahl in PraxPlan angezeigt wird.

[HMK –](file://///SERVER/adad95/adad95Doku_aktuell/fertig/HMNCheck.pdf) Check**:** Prüft das eingegebene Rezept Maske auf die Einhaltung der Heilmittelrichtlinien und zeigt die Ergebnisse grafisch aufbereitet in eigener Maske an.

<span id="page-13-9"></span>**Therapeut:** Auswahl des Therapeuten, der das Rezept behandelt. Bei der Terminvergabe (Tabelle unter dem Feld Therapeut) wird der hier ausgewählte Therapeut ohne weitere Eingabe übernommen. Ist kein Mitarbeiter gewählt, so wird der Termin keinem Therapeuten zugeordnet. Mit Klick auf **\*** kann aus den verfügbaren Therapeuten ausgewählt werden. Klick auf übernimmt den aktuell gewählten Therapeuten als Wunschtherapeuten des Patienten. Klick auf  $\frac{1}{x}$  setzt die Wunschtherapeutenauswahl zurück.

![](_page_14_Picture_1.jpeg)

![](_page_14_Picture_2.jpeg)

# **Verordnete Heilmittel:**

<span id="page-14-0"></span>In der Tabelle unten links unten werden die verordneten Leistungen eingegeben.

**Anzahl:** gibt die verordnete Anzahl eines Heilmittels an. Wird nichts

![](_page_14_Picture_237.jpeg)

angegeben, so wird beim ersten Heilmittel die Anzahl auf 6 gesetzt. Bei weiteren Heilmitteln wird die Anzahl von der darüber liegenden Zeile übernommen. Wird die Anzahl auf 0 gesetzt, so wird das Heilmittel, sofern noch keine Termine vergeben wurden, gelöscht. Die Standardvorgabe 6 kann über das Menü Extras - Einstellungen -Rezept "Anzahl der Behandlungen" geändert werden.

**Pos Nr.:** gibt die Positionsnummer des verordneten Heilmittels an. Die Eingabe wirkt gleichzeitig als Filter für die oben rechts angezeigte Leistungsauswahl. Je nach Tarifgruppe können die Positionsnummern ein unterschiedliches Format haben. Bei Rezepten mit DTA entspricht sie den Vorgaben des Bundeseinheitlichen Positionsnummernverzeichnisses und ist fünfstellig numerisch. Die Positionsnummern von Beihilfe und Berufsgenossenschaft sind Buchstaben / Zahlenkombinationen.

**Leistung:** gibt die Kurzbezeichnung der Leistung an. Diese Kurzbezeichnung dient zum schnelleren Aufrufen der Leistung und sollte daher eindeutig sein. Die Eingabe wirkt gleichzeitig als Filter für die oben rechts angezeigte Leistungsauswahl.

*Tipp: Die angezeigte Reihenfolge der Spalten lassen sich per Drag n Drop ändern. Dadurch erreicht man entweder nach der Eingabe der Anzahl direkt die Spalte Pos oder Leistung. Wer also lieber das Heilmittel über die Kurzbezeichnung auswählt ist nicht gezwungen das Feld Pos Nr. immer zu überspringen.* 

**Bezeichnung:** gibt die Bezeichnung des Heilmittels an. Bei Rezepten mit DTA ist die Eingabe gesperrt. Bei den anderen Rezeptarten kann die Leistungsbezeichnung beliebig geändert werden.

**E – Preis:** steht für den Einzelpreis der Leistung. Wird die Leistung aus der Leistungsauswahl übernommen, so wird der Preis automatisch eingesetzt. Dabei vergleicht adad95 das Rezeptdatum mit dem zum Preis abgelegten Gültigkeitsdatum(Stichtag). Preisänderungen gelten manchmal auch für bereits erfaßte Rezepte.

**G – Preis:** setzt sich aus dem Produkt von Anzahl und E – Preis einer Leistung zusammen und steht somit für den Gesamtpreis der Leistung. Diese Spalte ist nicht editierbar.

**Zuzahlung**: zeigt bei Rezepten mit DTA die gesetzliche Zuzahlung. Die amtliche Formel zur Berechnung lautet: 10% des Preises einer Leistung, kaufmännisch gerundet mal Anzahl der Leistung. Durch diese Berechnungsart ergeben sich manchmal Differenzen zu der sehr nahe liegenden aber falschen Berechnungsmethode 10 % des G - Preises. Auch diese Spalte ist nicht editierbar.

In der untersten Zeile der Tabelle werden die Spalten G - Preis und Zuzahlung summiert. Zur Zuzahlung wird, falls markiert, die **Rezeptgebühr** addiert. Die Zeile zeigt also den Gesamtwert der Verordnung und die vom Patienten zu leistende Zuzahlung.

In der [Rechteverwaltung](Mitarbeiterverwaltung.pdf) kann die Preisanzeige im Rezept unterdrückt werden. Dieses hat unter anderem zur Folge, daß die Spalten **E - Preis**, **G - Preis** und **Zuzahlung** in der Tabelle **Verordnete Heilmittel** nicht angezeigt werden.

# **Termine:**

<span id="page-14-1"></span>Die Tabelle rechts unten zeigt die einzelnen Termine je Leistung. Jede Leistung (Heilmittel bei Mehrfachverordnungen z.B.

![](_page_14_Picture_238.jpeg)

![](_page_15_Picture_1.jpeg)

![](_page_15_Picture_2.jpeg)

KG+Fango) kann an verschiedenen Terminen erbracht werden. Dazu wählt man in der linken Tabelle die Leistung an und gibt rechts das Datum, den Mitarbeiter und falls gewünscht, die Uhrzeit an. In der Regel werden jedoch alle Leistungen einer Mehrfachverordnung am selben Termin erbracht. Um die Eingabe abzukürzen, gilt folgende Regelung: Ist rechts in der Leistungsauswahl die erste Leistung markiert, dann werden Sie gefragt, ob dieser Termin für alle Leistungen gelten soll. Ist in der rechten Tabelle nicht die erste Leistung markiert, so gilt der Termin ohne Nachfrage nur für die angewählte Leistung.

*TIPP: Markieren Sie in der Fragemaske das Feld 'Diese Meldung nicht mehr anzeigen', so wird die Fragemaske bis zum Neustart oder zurücksetzen der Antwort nicht mehr angezeigt und die gegebene Antwort benutzt.*

**Leistung:** zeigt die Kurzbezeichnung der rechts ausgewählten Leistung an. Der Text kann nicht geändert werden.

**Datum:** gibt den Termin der Leistung an. Ist der Termin im PraxPlan geplant worden, so ist die Zelle farbig markiert und die gesamte Zeile ist gesperrt. Mit der rechten Maustaste auf einen farbigen Termin kann dieser von PraxPlan abgekoppelt und im Rezept geändert werden.

**Mitarbeiter:** gibt als Auswahlliste den Mitarbeiter an, der die Leistung durchführt. Der Eintrag wird bei der Mitarbeiterabrechnung ausgewertet. Wurde der Termin in einer Mitarbeiterabrechnung berücksichtigt, so ist die Zelle farbig markiert und die gesamte Zeile gesperrt. Im **Tooltip** der Zelle wird zum Nachverfolgen die Abrechnungsnummer der Mitarbeiterabrechnung angegeben.

**Von / Bis:** zeigen den Beginn und das Ende des Termins an. Ist der Termin ein PraxPlan – Termin, so ist die Eingabe gesperrt.

**Tagesdoku:** Das schreiben der Tagesdokumentation ist verpflichtend für jeden Praxisbetrieb.

Weitere Funktionen in der Termintabelle:

**Tagesdatum einsetzen**: Klick in das oberste freie Datumsfeld setzt Tagesdatum ein.

**Alle Leistungen vom gleichen Therapeuten:** Vor der Terminvergabe im Feld Therapeut über der Termintabelle den Therapeuten aussuchen.

**Termin löschen:** Drücken von **[Entf]** löscht den markierten Termin. Der Termin kann nun entweder als abgesagt gekennzeichnet werden (dann steht dieser zur Planung wieder zur Verfügung) oder als versäumt gekennzeichnet werden (dann wird dieser für eine Ausfallrechnung vorgemerkt).

![](_page_15_Picture_14.jpeg)

## <span id="page-15-0"></span>**Toolbar:**

![](_page_15_Figure_16.jpeg)

Die Toolbar befindet sich oberhalb des Rezeptkopfes. Über die Toolbar sind weitere Funktionen der Rezeptmaske aufrufbar.

<span id="page-15-1"></span>**Speichern:**

![](_page_15_Picture_19.jpeg)

Speichert das gerade bearbeitete Rezept ohne Nachfrage. Neu angelegte Rezepte erhalten beim ersten Speichern eine Rezeptnummer. Bei der Speicherung erfolgt keine Prüfung der Daten.

![](_page_16_Picture_1.jpeg)

![](_page_16_Picture_2.jpeg)

<span id="page-16-0"></span>**Chipkarte:**

Klick auf die Schaltfläche **Chipkarte** liest, soweit ein Chipkartenlesen in ihrem adad95 - System konfiguriert wurde, Patientendaten von der Chipkarte ein. Dazu stecken Sie die Chipkarte mit dem Chip **nach vorne und oben** gerichtet in das Kartenlesegerät ein. Nun wird ein neuer Patient an-Chipkarte gelegt.

Überprüfen Sie bei Problemen, ob Ihr Chipkartenlesen (richtig) angeschlossen und installiert ist. Für manche

![](_page_16_Picture_6.jpeg)

ältere Krankenversichertenkarten werden aktuelle Treiber benötigt, welche vom Hersteller mitgeliefert werden. Um Kompatibilitätsprobleme zu vermeiden empfiehlt Ridler Datentechnik ausschließlich die von uns angebotenen Kartenleser zu verwenden. In den [Einstellungen](Einstellungen.pdf) können Sie sich über diese informieren.

Ist der Patient bereits angelegt, (d.h. Versichertennummer schon im System gespeichert) haben Sie die Möglichkeit, Änderungen zu übernehmen oder verwerfen. Felder mit roter Schrift zeigen Unterschiede zwischen den bisherigen und den neuen Daten. Klick auf die Schaltfläche **OK** übernimmt die markierten Änderungen. Klick auf die Schaltfläche **Neuanlage** legt einen neuen Patienten an.

**Hinweis:** Seit den neuen Krankenversichertenkarten besitzt jeder Kunde eine lebenslange, eindeutige Versichertennummer. Daher sollte in der Regel ein Abgleich durch-

![](_page_16_Picture_227.jpeg)

geführt werden, Neuanlagen führen in den meisten Fällen zu ungewollten Dubletten in Ihrem adad95-system.

<span id="page-16-1"></span>**Barcode:**

![](_page_16_Picture_13.jpeg)

Ruft die Maske zum Einlesen des auf dem Rezept gedruckten Barcode. Nach dem Einlesen des Barcodes wird das letzte Rezept des Patienten aufgerufen und angezeigt. Bei neuen Patienten erfolgt eine Patientenneuanlage. Weichen die Daten der Versichertenkarte von den gespeicherten Daten ab, so wird nach dem Anlegen eine Maske zum Datenabgleich angezeigt.

<span id="page-16-2"></span>**Schnelldruck:**

![](_page_16_Picture_16.jpeg)

Der Menüpunkt ruft ein Untermenü für diverse Druckausgaben auf. Abhängig von der Rezeptart werden verschiedene Menüpunkte nicht angezeigt. Am Ende der Beschreibung stehen **Kürzel**  die anzeigen, bei welcher Rezeptart der Menüpunkt aktiv ist.

Schnelldruck

[Anteilsrechnung drucken:](Anteilsrechnung.pdf) Druckt bei Kassenrezepten eine Anteilsrechnung für das aktuelle Rezept. Die Rechnung selbst wird automatisch bei der Leistungsangabe erzeugt. **(D K)**

<span id="page-16-3"></span>**Privatrechnung drucken:** Erstellt die Privatrechnung, erzeugt einen Offenen Posten in der Offenen Postenverwaltung und eine Buchung in der Buchhaltung. Sollte das Rezept noch nicht zur Abrechnung freigegeben sein, so wird das Rezept geprüft und falls möglich freigegeben. Wurde bereits eine Rechnung erstellt, so wird diese Rechnung als Wiederholung erneut gedruckt. **(P)**

<span id="page-16-4"></span>**Rechnung drucken**: Erstellt die Rechnung an den Kostenträger, erzeugt einen Offenen Posten in der Offenen Postenverwaltung und eine Buchung in der Buchhaltung. Sollte das Rezept noch nicht zur Abrechnung freigegeben sein, so wird geprüft und falls möglich freigegeben. Wurde bereits eine Rechnung erstellt, so wird diese Rechnung als Wiederholung erneut gedruckt. **(K)**

<span id="page-16-5"></span>**Quittung Kostenanteil drucken:** Es hat sich eingebürgert, statt einer Anteilsrechnung eine Anteilsquittung zu drucken Dieser Menüpunkt druckt eine Anteilsquittung für das aktuelle Rezept. **(D K)**

![](_page_17_Picture_1.jpeg)

![](_page_17_Picture_2.jpeg)

<span id="page-17-0"></span>**Quittung aller Kostenanteile drucken:** Listet alle Kostenanteile des Patienten im angegebenen Zeitraum auf. Offene Posten sind entsprechend gekennzeichnet. Dieser Ausdruck ist für Dauerpatienten die eine Zuzahlungsbefreiung beantragen wollen sehr hilfreich. **(D K)**

<span id="page-17-1"></span>**Brief an Krankenkasse wegen nicht bezahltem Kostenanteil:** Falls der Patient seinen Zuzahlungsanteil nicht eingebracht hat, kann die über die Krankenkasse der volle Preis erstattet werden (da diese laut SGB V das Inkassorisiko für die gesetzliche Zuzahlung tragen). Allerdings muß der Patient vorher bei Zahlungsverzug mindestens einmal gemahnt werden. **(D)**

<span id="page-17-2"></span>**Nachforderung da Patient den Kostenanteil nicht zahlt:** Mit den TA12 zum Datenträgeraustausch wird ab dem 01.07.2020 die Nachforderung von nicht bezahlten Kostenanteilen von den Krankenkassen ausschließlich im digitalen Format akzeptiert [\(Zuzahlungsnachforderung 03\)](Rechnungskorrektur.pdf). **(D)**

<span id="page-17-3"></span>**Behandlungsbestätigung drucken:** Druckt eine Behandlungsbestätigung mit Terminangabe für das aktuelle Rezept. **(D P K)**

<span id="page-17-4"></span>**Behandlungsbestätigung für alle Rezepte drucken:** Druckt die Behandlungsbestätigungen für alle Rezepte des angewählten Patienten für einen anzugebenden Zeitraum **(D P K)**

<span id="page-17-5"></span>**Terminmerker drucken:** Druckt einen Terminmerker für das aktuelle Rezept. Macht nur Sinn, wenn schon Termine erfaßt wurden **(D P K)**

<span id="page-17-6"></span>**Terminmerker als Brief drucken:** Druckt einen Terminmerker formatiert als Brief für das aktuelle Rezept. Macht nur Sinn, wenn schon Termine erfaßt wurden **(D P K)**

<span id="page-17-7"></span>**Honorarvereinbarung drucken:** Vor der Behandlung empfiehlt es sich, bei Privatpatienten eine Honorarvereinbarung mit Kostenvoranschlag als Grundlage der Behandlung abzuschließen. **(P)**

[Rezept drucken](RezeptDruck.pdf)**:** Rezepte mit DTA und Rezepte an Kostenträger müssen vor der Abrechnung bedruckt werden. Dieser Aufruf bedruckt die Vorderseite und die Rückseite des Rezeptes. **(D K)**

[Rezeptvorderseite drucken:](RezeptDruck.pdf) Rezepte mit DTA und Rezepte an Kostenträger müssen vor der Abrechnung bedruckt werden. Dieser Aufruf bedruckt die Vorderseite des Rezeptes. **(D K)**

[Rezeptrückseite drucken:](RezeptDruck.pdf) Rezepte mit DTA und Rezepte an Kostenträger müssen vor der Abrechnung bedruckt werden. Dieser Aufruf bedruckt die Rückseite des Rezeptes. **(D K)**

<span id="page-17-8"></span>**Kostenvoranschlag drucken:** Da die voraussichtlichen Kosten für den Patienten in der Regel überschaubar sind, kann hier ein Kostenvorschlag für den Patienten ausgedruckt werden. **(D K)**

<span id="page-17-9"></span>**Befund drucken:** Dieser Menüpunkt besitzt Unterpunkte. **Befund an Arzt, an Patient und an Krankenkasse**. Abgesehen von den unterschiedlichen Empfängern des Briefes ist der Ablauf bei allen Menüpunkten gleich. Es wird eine Maske zum Auswählen einer Vorlage angezeigt. Nach der Auswahl werden in der Vorlage alle Einmischzeichen ersetzt. **(D P K)**

<span id="page-17-10"></span>**Befundvorlagen drucken:** Dieser Menüpunkt besitzt die Unterpunkte **Befunderhebungsbogen ZVK, Befundvorlage für Podologen und Logopädischen Therapiebericht drucken.** Neben

![](_page_18_Picture_1.jpeg)

![](_page_18_Picture_2.jpeg)

der Möglichkeit freie Befunde zu schreiben bietet adad95 auch die Möglichkeit Befunderhebungsbögen mit den Patientendaten zu drucken. **(D P K)**

<span id="page-18-0"></span>**weitere Druckausgaben:** Dieser Menüpunkt enthält folgende Aufrufe welche beim Kostenträgerrezept und Privatrezept direkt im Menü gelistet sind. **(D)**

<span id="page-18-1"></span>**Entbindung von der Schweigepflicht:** Druckt ein Formblatt zur Entbindung von der Schweigepflicht. **(D P K)**

<span id="page-18-2"></span>**Einwilligung zu Audio- / Videoaufnahmen:** Druckt ein Formblatt zur Einwilligung des Patienten zu Audio- / Videoaufnahmen. **(D P K)**

<span id="page-18-3"></span>**Liste nicht freigegebener Rezepte:** Zeigt alle Rezepte deren letzter Behandlungstermin in der Vergangenheit liegt aber noch nicht zur Abrechnung freigegeben wurden. **(D P K)**

<span id="page-18-4"></span>**Liste nicht gezahlter Kostenanteile:** Es wird die Offene Postenliste angezeigt. **(D P K)**

<span id="page-18-5"></span>**Tagesdokumentation:** Die Tagesdokumentation für dieses Rezept wird gedruckt. **(D P K)**

<span id="page-18-6"></span>**Datenschutzerklärung drucken:** Druckt die vom Patienten zu unterzeichnende Datenschutzerklärung. Mit einem Unterschriftenpad und der Lizenzerweiterung von adad95 kann diese digital unterzeichnet und in der Datenbank als Dokument gespeichert werden. **(D P K)**

<span id="page-18-7"></span>**Patienteninformation:** Druckt die allgemeinen Geschäftsbedingungen der Praxis. Mit einem Unterschriftenpad und der Lizenzerweiterung von adad95 kann diese digital unterzeichnet und in der Datenbank als Dokument gespeichert werden. **(D P K)**

<span id="page-18-8"></span>**Rezeptdaten auf Kartei drucken:** Druckt die Daten des Rezeptes auf eine Karteikarte. **(D P K)**

<span id="page-18-9"></span>**Terminnachweis:** Kassenpatienten müssen Verordnungen außerhalb des Regelfalles bei manchen Krankenkassen mit dem Originalrezept genehmigen lassen. Hier kann eine Unterschriftenliste zum Nachweis der erfolgten Behandlungen gedruckt werden. **(D, P)**

<span id="page-18-10"></span>**Antrag zur Genehmigung einer Behandlung außerhalb d. Regelfalles:** Kassenpatienten müssen Verordnungen außerhalb des Regelfalles bei manchen Krankenkassen genehmigen lassen. Um den Aufwand für die Patienten zu verringern, kann hier das Begleitschreiben fix und fertig an die Krankenkasse adressiert gedruckt werden. **(D)**

<span id="page-18-11"></span>**Mahnung drucken:** Sofern ein offener Posten besteht, kann hier direkt eine Mahnung geschrieben werden. **(D P K)**

#### <span id="page-18-12"></span>**Scannen:**

![](_page_18_Picture_17.jpeg)

Klick auf die Schaltfläche **Scannen z**eigt eine Maske zum Scannen von Dokumenten an. Unterstützt wird jedes TWAIN oder WIA Gerät. Die eingescannten Dokumente werden nach Rezeptnummern geord-

net im Verzeichnis \\DB\\Rezeptarchiv\ abgelegt und können aus der Scanmaske heraus aufgerufen werden. Es ist empfehlenswert, Rezepte vor der Weitergabe zur Abrechnung zu scannen. Klick auf die Schaltfläche **Einstel-**

![](_page_18_Picture_20.jpeg)

![](_page_19_Picture_1.jpeg)

![](_page_19_Picture_2.jpeg)

**lungen** zeigt die Qualitäts- und Anzeigemöglichkeiten sowie den mehrfachen Dokumentenscann mit / ohne Duplex. Erneuter Klick scannt das Dokument mit den definierten Einstellungen. Bereits gescannte Dokumente können durch Klick mit der rechten Maustaste als externes Dokument geladen werden.

#### <span id="page-19-0"></span>**eAkte:**

![](_page_19_Picture_5.jpeg)

Klick auf die Schaltfläche eAkte zeig alle in adad95 gesammelten und erfassen Eingaben an einem zentralen Ort. Neben der allgemeinen Patienteninformation wie Anschrift und Telefonnummer, können hier auch Therapieberichte, gescannte Dokumente und Berichte eingesehen werden.

#### <span id="page-19-1"></span>**Rezept löschen:**

![](_page_19_Picture_8.jpeg)

Nicht abgerechnete Rezepte können hier gelöscht werden. Einmal vergebene Rezeptnummern werden nicht erneut verwendet. Rezepte, die sich bereits "in Arbeit" befinden, können nicht mehr gelöscht werden.

#### <span id="page-19-2"></span>**[Rechnungskorrektur:](Rechnungskorrektur.pdf)**

![](_page_19_Picture_11.jpeg)

Der Menüpunkt Rechnungskorrektur erscheint in der Rezeptmaske nachdem ein Kassenrezept ordnungsgemäß abgerechnet wurde. Über

Rechnungskorrektur Rechnungskorrektur können einzelne Leistungen nachberechnet werden die nicht oder nur teilweise berechnet wurden(02) und gekürzte Rechnungen nach deren Korrektur erneut in Rechnung gestellt werden(04). Im Menü Schnelldruck besteht über den Aufruf "Nachforderung da Patient den Kostenanteil nicht zahlt" der Assistent zur Zuzahlungsforderung zur Verfügung(03). Unter-

![](_page_19_Picture_201.jpeg)

schieden werden die drei Assistenten durch Ihr Abrechnungsverfahren 02, 03, 04:

- 02 Nachforderung
- 03 Zuzahlungsforderung (Menü Schnelldruck)
- 04 Korrekturrechnung

Der Menüpunkt ist im Rezept nur sichtbar, wenn die Verschlüsselungssoftware erworben wurde. Für die Rechnungskorrektur gibt es ein eigenes Hilfethema. Zum Aufruf klicken Sie [hier.](Rechnungskorrektur.pdf)

#### <span id="page-19-3"></span>**Abstand:**

![](_page_19_Picture_21.jpeg)

Klick auf die Schaltfläche **Abstand** prüft für Kassenrezepte die Terminabstände im Rezept. Beispielsweise kann das Ausstellungsdatum eines Rezepts nicht nach dem ersten Behandlungsdatum erfolgen.

#### <span id="page-19-4"></span>**[Kalender:](Dreimonatsplaner.pdf)**

Ruft einen 3-Monatskalender zur schnelleren Eingabe von Behandlungsterminen auf.

23 Kalender

## <span id="page-19-5"></span>**[Terminsuche:](file://///server/adad95/adad95Doku_aktuell/fertig/Terminsuche.pdf)**

![](_page_19_Picture_27.jpeg)

Ruft eine Maske auf mit der man für das aktuelle Rezept in PraxPlan Terminvorschläge suchen und Behandlungstermine buchen kann.

Terminsuche

![](_page_20_Picture_1.jpeg)

![](_page_20_Picture_2.jpeg)

## <span id="page-20-0"></span>**[Terminserie:](DauerterminEinstellen.pdf)**

Terminserie

Ruft eine Maske auf in der man eine Terminserie für den aktuellen Patienten in PraxPlan buchen kann.

<span id="page-20-1"></span>**Schaltflächen**

Der untere Abschluss der Rezeptmaske wird durch eine Reihe Schaltflächen gebildet. Über diese Schaltflächen können weitere Maskenfunktionen aufgerufen werden.

![](_page_20_Picture_201.jpeg)

## <span id="page-20-2"></span>**Neues Rezept:**

<span id="page-20-3"></span>Ruft ein Menü mit folgenden Unterpunkten auf:

**neues Kassenrezept für aktuellen Patient:** Erzeugt ein neues Kassenrezept für den aktuellen Patienten. Alle rezeptrelevanten Daten werden aus der Patientenkartei übernommen und im Rezept gespeichert. Wurde in Patientenverwaltung eine gesetzliche Krankenkasse angegeben, so wird aus dieser Information die Tarifgruppe ermittelt und vorgeschlagen. Ist dies nicht möglich, so wird die GKV als Tarifgruppe vorgeschlagen. Es empfiehlt sich vor der Angabe von Leistungen den Mandanten und die Tarifgruppe auszuwählen.

*Tipp: Um ein Kassenrezept anlegen zu können, muß der Patient in der Patientenverwaltung NICHT unbedingt als Kassenpatient erfasst worden sein.*

<span id="page-20-4"></span>**neues Kassenrezept für aktuellen Patient ab 1/2021:** Erzeugt ein neues Kassenrezept für den aktuellen Patienten für Rezepte welche nach dem 01.01.2021 ausgestellt wurden

<span id="page-20-5"></span>**neues Privatrezept für aktuellen Patient:** Erzeugt ein neues Privatrezept für den aktuellen Patienten. Alle rezeptrelevanten Daten werden aus der Patientenkartei übernommen und im Rezept gespeichert. Als Rechnungsempfänger werden die Angaben aus den Feldern "Rechnungsanschrift" oder, falls diese nicht angegeben wurde, die Patientenanschrift übernommen. Wurde in Patientenverwaltung eine private Krankenkasse angegeben, so wird aus dieser Information die Tarifgruppe ermittelt und vorgeschlagen. Ist dies nicht möglich, so wird **Privattarif** als Tarifgruppe vorgeschlagen. Es empfiehlt sich vor der Angabe von Leistungen den Mandant und die Tarifgruppe auszuwählen.

*Tipp: Um ein Privatrezept anlegen zu können muß der Patient in der Patientenverwaltung NICHT unbedingt als Privatpatient erfaßt worden sein.*

<span id="page-20-6"></span>**neues Kostenträgerrezept für aktuellen Patient:** Erzeugt ein neues Kostenträgerrezept für den aktuellen Patienten. Alle rezeptrelevanten Daten werden aus der Patientenkartei übernommen und im Rezept gespeichert. Der Rechnungsempfänger wird mit der Auswahl der Krankenkasse festgelegt und zum Rezept gespeichert. Als Tarifgruppe wird **BG** vorgeschlagen. Es empfiehlt sich vor der Angabe von Leistungen den Mandant und die Tarifgruppe auszuwählen.

**neues Rehasport- Rezept für aktuellen Patienten:** Erzeugt ein neues Kassenrezept für den aktuellen Patienten in der alten (vor dem 01.01.2021) Verordnungsmaske.

![](_page_21_Picture_1.jpeg)

![](_page_21_Figure_2.jpeg)

<span id="page-21-0"></span>**Rezept duplizieren:** Legt eine Kopie des aktuell angewählten Rezeptes an. Als Rezeptausstellungsdatum wird das Tagesdatum angenommen. Die Preise werden stichtagbezogenen aktualisiert. Der Therapiebericht kann wahlweise kopiert werden, die Behandlungstermine werden nicht kopiert.

#### <span id="page-21-1"></span>**Schaltfläche :**

Blättert in der Rezepthistorie des aktuellen Patienten zum ersten Rezept.

#### <span id="page-21-2"></span>**Schaltfläche :**

Blättert in der Rezepthistorie des aktuellen Patienten ein Rezept zurück.

#### <span id="page-21-3"></span>**Schaltfläche :**

Blättert in der Rezepthistorie des aktuellen Patienten ein Rezept nach vorne.

#### <span id="page-21-4"></span>**Schaltfläche :**

Blättert in der Rezepthistorie des aktuellen Patienten zum letzten Rezept.

#### <span id="page-21-5"></span>**Rezeptliste:**

Ruft eine Liste mit allen Rezepten des Patienten auf Hier können alle Rezepte eines Patienten eingesehen werden. Klick auf die Schaltfläche **OK** öffnet das aktuell markierte Rezept. Bei schwer überschaubarer Rezeptanzahl kann mit **[Strg + F]** auch eine Volltextsuche zur Hilfe herbeigezogen werden.

#### <span id="page-21-6"></span>**Begründung:**

Gemäß Rahmenverträgen muß die Behandlung von Kassenpatienten in einer bestimmten Frist (derzeit 14 Tage) beginnen. Auch der maximale Abstand zwischen den Behandlungen ist in den Rahmenverträgen festgelegt. Dieser Abstand ist je nach Leistungserbringer unterschiedlich. adad95 prüft vor dem Freigeben des Rezeptes die

Einhaltung dieser Fristen. Sollten die Abstände überschritten worden sein, so muß vor der Freigabe eine Begründung der Fristüberschreitung angegeben Diese Begründung wird an die Krankenkasse beim DTA übermittelt und darf gemäß der Richtlinie maximal 70 Zeichen betragen. Beachten Sie: Umlaute und ß zählen als 2 Zeichen. Zur schnellen Eingabe stehen vorgefertigte Begründungen zur Verfügung. Diese können per **Rechtsklick** ausgewählt werden. Ist eine Begründung zum Rezept eingetragen, wird die Schaltfläche Begründung rot dargestellt.

Bestätigt wird die Eingabe mit Klick auf die Schaltfläche **OK**.

#### <span id="page-21-7"></span>**Therapiebericht:**

Mit Klick auf die Schaltfläche kann ein [Therapiebericht](TherapieberichtErstellen.pdf) erstellt werden.

#### <span id="page-21-8"></span>[Details](RezeptDetail.pdf)**:**

Zeigt eine Maske zum Ändern von Preisen und Zuzahlungen der einzelnen Leistungen. Diese Funktion wird sowohl bei stichtagbezogenen Preisänderungen als auch bei der teilweisen Befreiung von der Zuzahlung benötigt. Die stichtagsbezogene Preisanpassung, setzt voraus, daß alle Leistungen terminiert wurden. Mit **Rechtsklick** können die Zuzahlung ausgeschaltet oder auf 10% pauschalisiert sowie stichtagbezogene Preise eingesetzt werden. Neben 10% Zuzahlung können noch manuell 15% Zuzahlung ausgewählt werden. Die änderbaren Spalten sind somit **Einzelpreis** und (soweit nicht zuzahlungsbefreit) **Zuzahlung**. Am unteren Fensterrand wer-

![](_page_21_Picture_237.jpeg)

![](_page_21_Picture_238.jpeg)

![](_page_22_Picture_1.jpeg)

adad95

den die Posten **Summe Brutto** und **Zuzahlung** angezeigt.

Bei als Zuzahlungsfrei gekennzeichneten und bereits abgerechneten Rezepten kann hier dem Patienten im Nachhinein Anteilsrechnung erzeugt erden.

Für de Menüpunkt "Details" gibt es ein eigenes Hilfethema welches Si[e hier](RezeptDetail.pdf) aufrufen können.

![](_page_23_Picture_1.jpeg)

![](_page_23_Picture_2.jpeg)

## <span id="page-23-0"></span>**Rezeptstatus**

#### <span id="page-23-1"></span>**in Arbeit:**

<span id="page-23-2"></span>Zeigt an, daß dieses Rezept sich noch im Bearbeitungsmodus befindet. Je nach Rezeptart werden bei Klick auf die Schaltfläche folgende Unterpunkte angezeigt.

**Rezept freigeben:** Prüft ob alle notwendigen Eingaben zur Abrechnung des Rezeptes richtig erfaßt wurden und merkt bei erfolgreicher Prüfung dieses Rezept für die nächste Abrechnung vor und ändert die Beschriftung der Schaltfläche in **frei zur Abrechnung**. **(DPK)**

<span id="page-23-3"></span>**Rezept freigeben und Rezept bedrucken:** Gibt das Rezept zur Abrechnung frei und ruft anschließend die Maske zum Bedrucken des Rezeptes auf. **(D)**

*Tipp: Im Auslieferungszustand ist das Eindrucken der Rechnungsnummer ausgeschaltet. Sie können das Eindrucken unter Einstellungen einschalten.*

<span id="page-23-4"></span>**Rezept freigeben und Rechnung drucken:** Gibt das Rezept zur Abrechnung frei, erzeugt einen Offenen Posten in der Offenen Postenverwaltung, eine Buchung in der Buchhaltung und ruft die Maske zum Drucken der Rechnung auf. **(PK)**

<span id="page-23-5"></span>**Rezept als abgerechnet kennzeichnen:** Kennzeichnet das Rezept ohne jegliche Prüfung als abgerechnet. Die Rechnungsnummer bleibt 0. Der Rezeptwert wird nicht verbucht. Es wird kein offener Posten erstellt. Das Rezept wird jedoch in der Mitarbeiterabrechnung berücksichtigt. (**DPK)**

#### <span id="page-23-6"></span>**Frei zur Abrechnung:**

Dieses Rezept ist geprüft und wird bei der nächsten Rechnungserstellung mit abgerechnet. In diesem Zustand kann keine Änderung am Rezept erfolgen. Ein Klick auf die Schaltfläche setzt das Rezept wieder in Arbeit.

<span id="page-23-7"></span>**<abgerechnet Nr:123456789>:** Dieses Rezept ist mit der angegebenen Rechnungsnummer abgerechnet. Bei Rechnungen mit DTA können, da in der Regel eine Sammelrechnung erstellt wird, mehrere Rezepte die gleiche Rechnungsnummer besitzen. In diesem Zustand kann keine Änderung am Rezept erfolgen. Das zurücksetzen in Arbeit ist nur möglich, wenn keine Verschlüsselungssoftware erworben wurde. Zur Korrektur verwenden Sie in diesem Fall den Rechnungskorrekturassistenten.

<span id="page-23-8"></span>**We**i**tere relevante Dokumente:**

[Zurück zum Inhaltsverzeichnis](HilfeAufrufen.pdf) **[Listenhandling](Listenhandling.pdf) [Einstellungen](Einstellungen.pdf)** [HMK-Check](HMKCheck.pdf) Befund - [Beschwerdebild -](BBB.pdf) Bemerkungen [Mitarbeiterverwaltung](Mitarbeiterverwaltung.pdf) **[Dreimonatsplaner](Dreimonatsplaner.pdf) [Dauertermine](Dauertermine.pdf)** [Therapiebericht erstellen](Therapiebericht.pdf) [Rechnungskorrektur](Rechnungskorrektur.pdf) [Rezept Detail](RezeptDetail.pdf)

<span id="page-23-9"></span>**Ihre Notizen:**